BREVE MANUALE D'USO

# **PRIMO ACCESSO AI SERVIZI MICROSOFT OFFICE 365 DELL'IISS G.GALILEI**

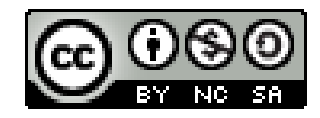

Creative Commons Attribuzione - Non commerciale - Condividi allo stesso modo - 4.0 Internazionale https://creativecommons.org/licenses/by-nc-sa/4.0/

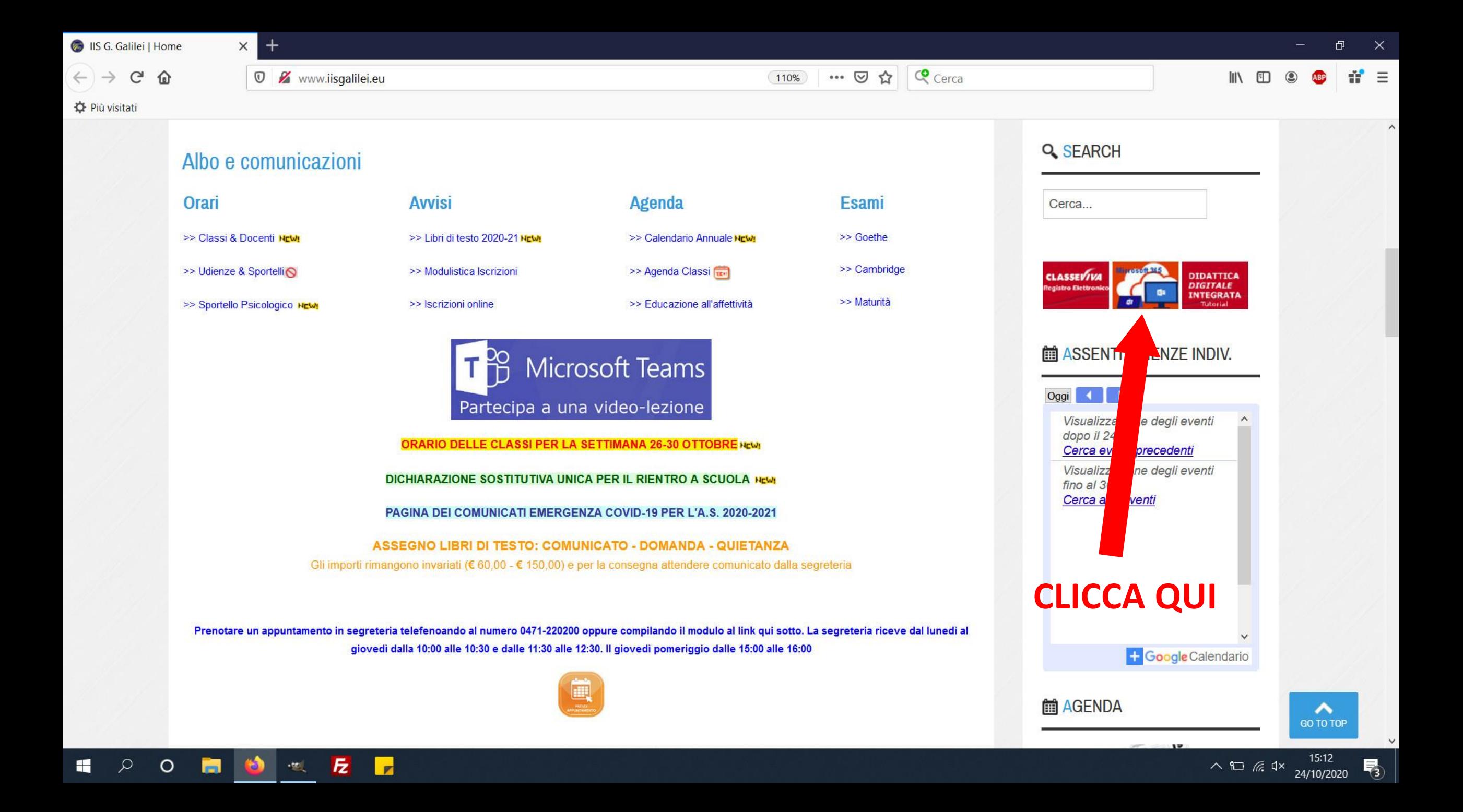

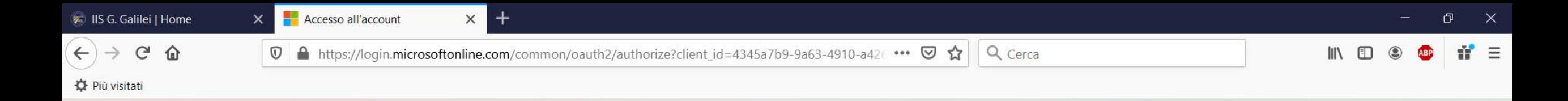

# **INSERISCI IL TUO ACCOUNT**

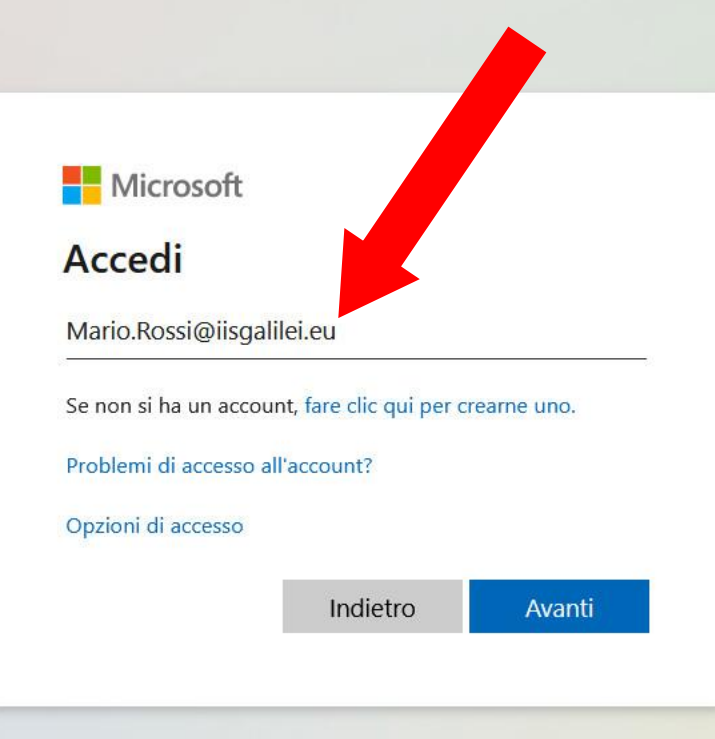

 $\mathbf{E}$ 

**F** 

**REAL** 

 $\Omega$ 

 $\circ$ 

Ħ

**CO** 

H

**RICORDA CHE GLI INDIRIZZI EMAIL NON SONO CASE-SENSITIVE CIOÉ NON IMPORTA SE SCRIVI IN MAIUSCOLO O MINUSCOLO.** 

**PUOI SCRIVERE mario.rossi OPPURE Mario.Rossi** 

### **NON CAMBIA NULLA**

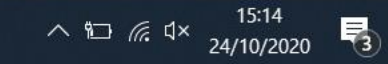

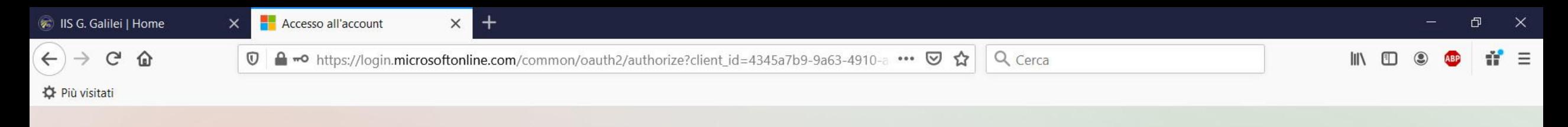

# **INSERISCI LA PASSWORD CHE TI É STATACONSEGNATA**

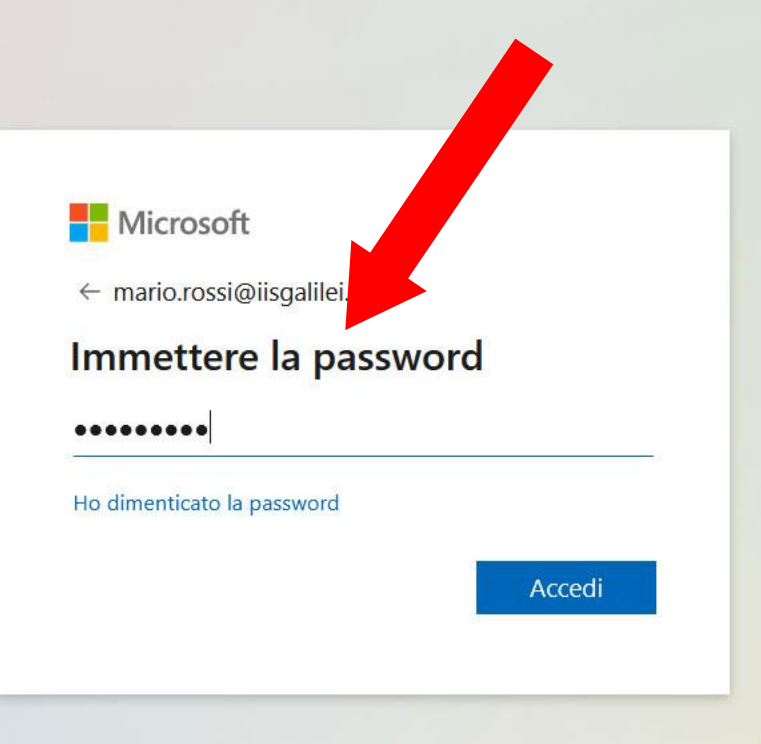

 $\mathcal{Q}$ 

 $\blacksquare$ 

 $\circ$ 

面

 $\bullet$ 

 $E$ 

**x** 

 $\frac{1}{2}$ 

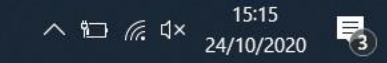

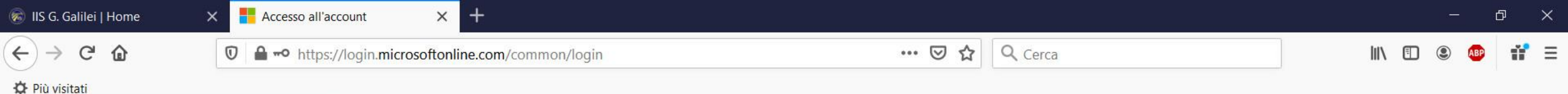

# **TI VERRÀ RICHIESTO SUBITO UNA NUOVA PASSWORD**

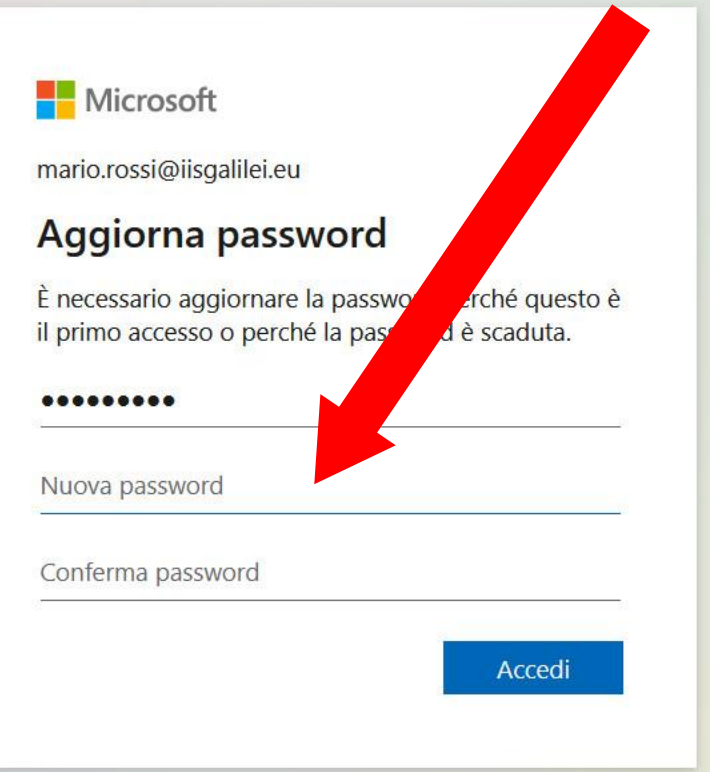

 $\alpha$ 

 $O$   $\blacksquare$ 

**est** 

" 左

**x** 

 $\mathbf{H}$ 

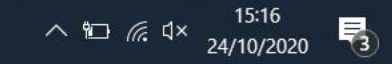

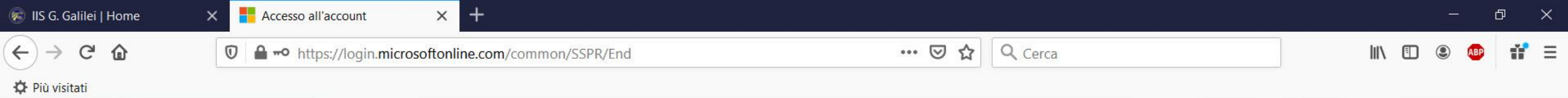

PER LA PROTEZIONE DEL TUO **ACCOUNT TI VERRÀ RICHIESTO DI INSERIRE UN NUMERO DI CELLULARE O UN NUOVO INDIRIZZO EMAIL PER VERIFICARE LA TUA IDENTITÀ IN CASO DI SMARRIMENTO DELLA PASSWORD O DI MODIFICA DI SERVIZI** 

 $\mathbf{E}$ 

 $\left\vert \cdot \right\vert$ 

 $\alpha$ 

 $\circ$ 

H

**CO** 

H

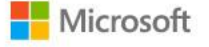

mario.rossi@iisgalilei.eu

#### Sono necessarie altre informazioni

L'organizzazione necessita di altre informazioni per mantenere protetto l'account

Usa un account diverso

Altre informazioni

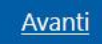

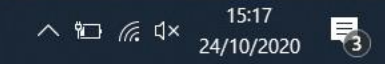

**B** IIS G. Galilei | Home  $\mathcal{C}$  $\leftarrow$   $\rightarrow$ 企

**I.I.S.S. Galileo Galilei** 

 $\circledcirc$ 

 $\times$  $^{+}$ 

My Sign-Ins

#### A https://mysignins.microsoft.com/register?csrf\_token=82gZT7CUYaZYkPgzQr76STFycj9Yn6RJb-qFKic ••• © ☆

 $III$ 

#### **D** Più visitati

## Proteggi l'account

Q Cerca

## **CLICCANDO SU AVANTI TI VERRÀ RICHIESTO DI INSERIRE IL TUO NUMERO DI CELLULARE. RICORDA DI SELEZIONARE IL PAESE (ITALIA)**

L'OPZIONE CHIAMATA È

**VEDENTI** 

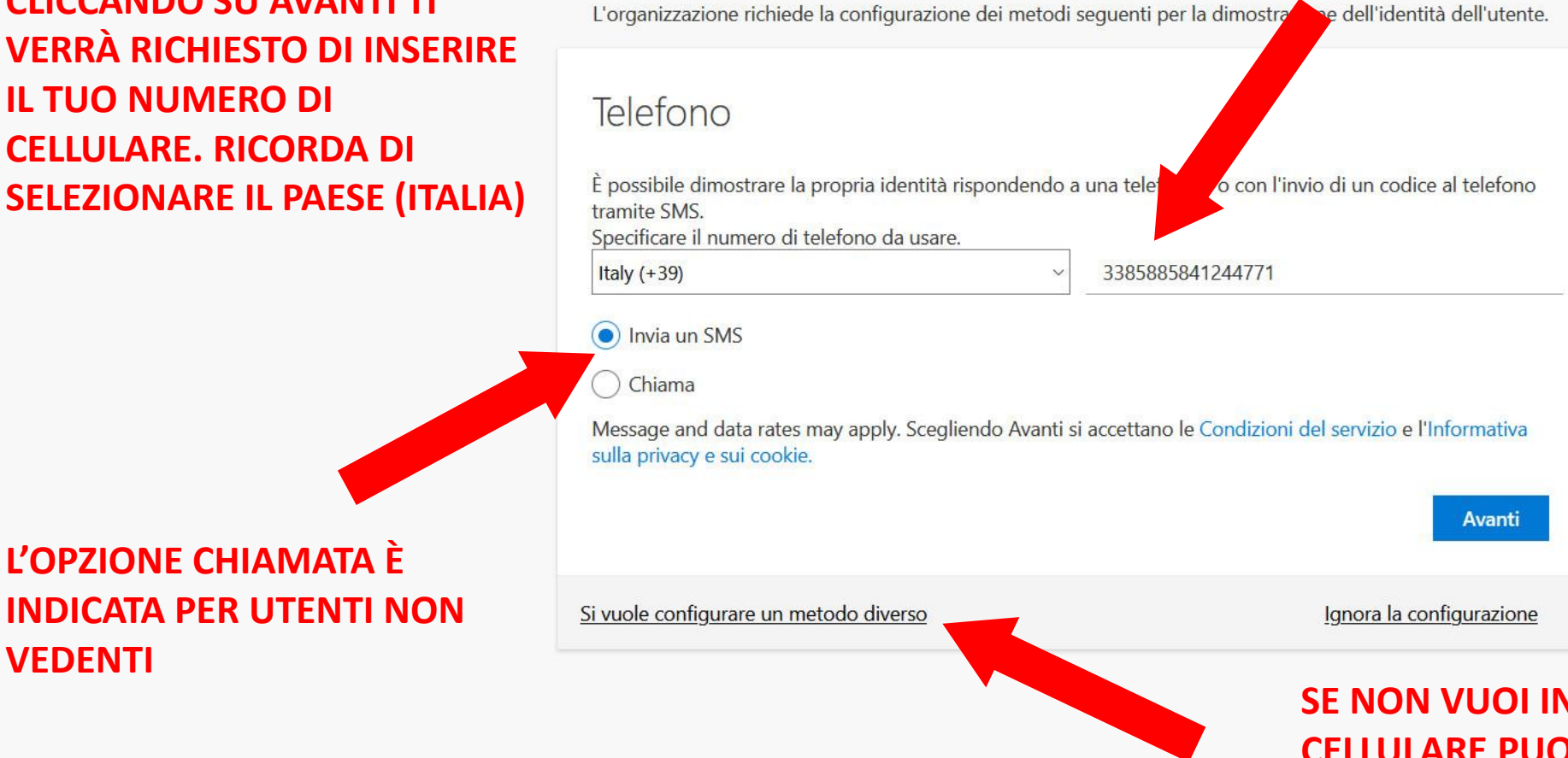

SE NON VUOI INSERIRE IL TUO NUMERO DI **CELLULARE PUOI SCEGLIERE LA SECONDA OPZIONE, UNA TUA EMAIL ALTERNATIVA** 

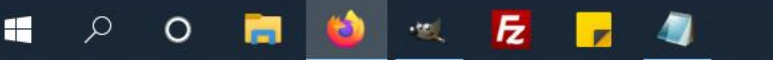

IS G. Galilei | Home  $C$   $\Omega$  $\leftarrow$   $\rightarrow$ 

Accesso all'account

 $\times$ 

 $\mathbb O$ 

 $\times$  +

A https://login.microsoftonline.com/27ec12f8-59a2-4607-832d-e02f7849c811/oauth2/v2.0/authorize ••• ⊙☆

Q Cerca

**D** Più visitati

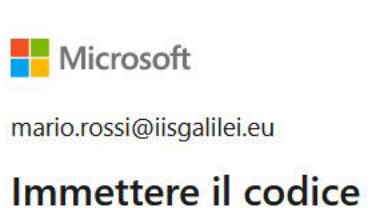

 $\Box$  È stato inviato un SMS al telefono con numero +XX XXXXXXX77. Immettere il codice per accedere.

Codice

Se si verificano problemi, accedere in modo diverso

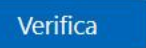

**TI VERR INVIATO UN CODICE VIA SMS SUL NUMERO DI CELLULARE DA TE INSERITO. INSERIRE IL CODICE IN QUESTO SPAZIO.** 

# **LA PROCEDURA DI SICUREZZA TERMINA QUI**

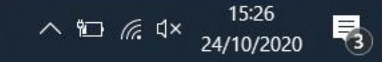

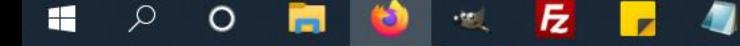

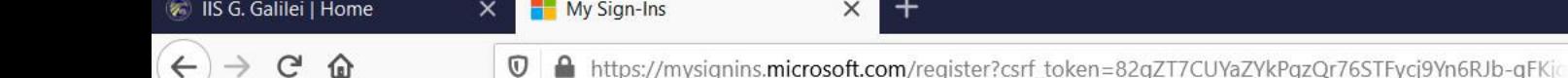

Đ.

#### I.I.S.S. Galileo Galilei

**SCEGLIENDO UN METODO** 

**POSTA ELETTRONICA** 

 $\Omega$ 

 $\circ$ 

en.

H

 $\times$ 

 $=$ 

## Proteggi l'account

… ◎ ☆

Q Cerca

L'organizzazione richiede la configurazione dei metodi seguenti per la dimostrazione dell'identità dell'utente.

#### **DIVERSO DI CONFIGURAZIONE SI APRE UNA FINESTRA DI** Telefono **DIALOGO IN CUI SCEGLIERE** È possibile dimostrare la pri lo di un codice al telefono tramite SMS. Scegliere un metodo diverso Specificare il numero di tele  $-391$ Specificare il metodo da usare. O Invia un SMS Posta elettronica  $\checkmark$  $\bigcirc$  Chiama Annulla Conferma Message and data rates ma el servizio e l'Informativa sulla privacy e sui cookie. Avanti Si vuole configurare un metodo diverso Ignora la configurazione

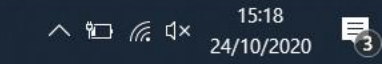

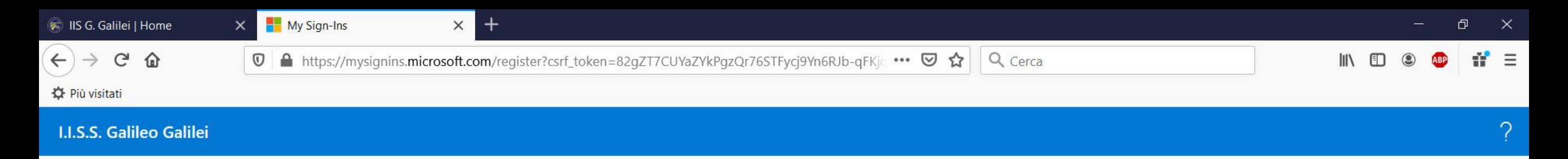

## Proteggi l'account

L'organizzazione richiede la configurazione dei metodi seguenti per la dimostrazione dell'identità dell'utente.

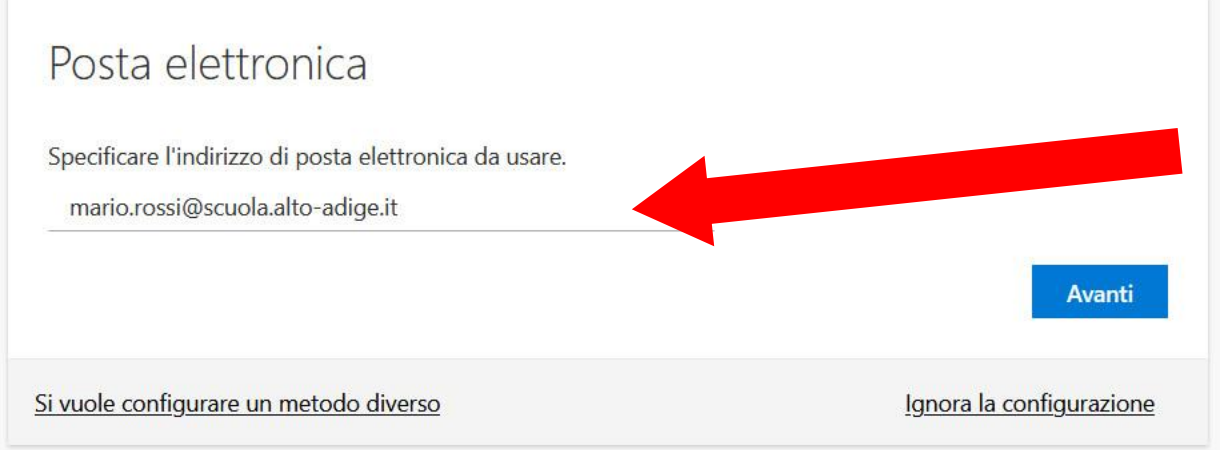

**ALL'INDIRIZZO DI POSTA ELETTRONICA INDICATO SARÀ INVIATO UN LINK DI CONFERMA PER LA VERIFICA DELL'IDENTITÀ**

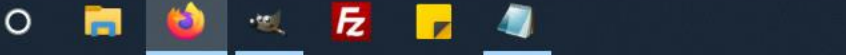

 $\Omega$ 

42

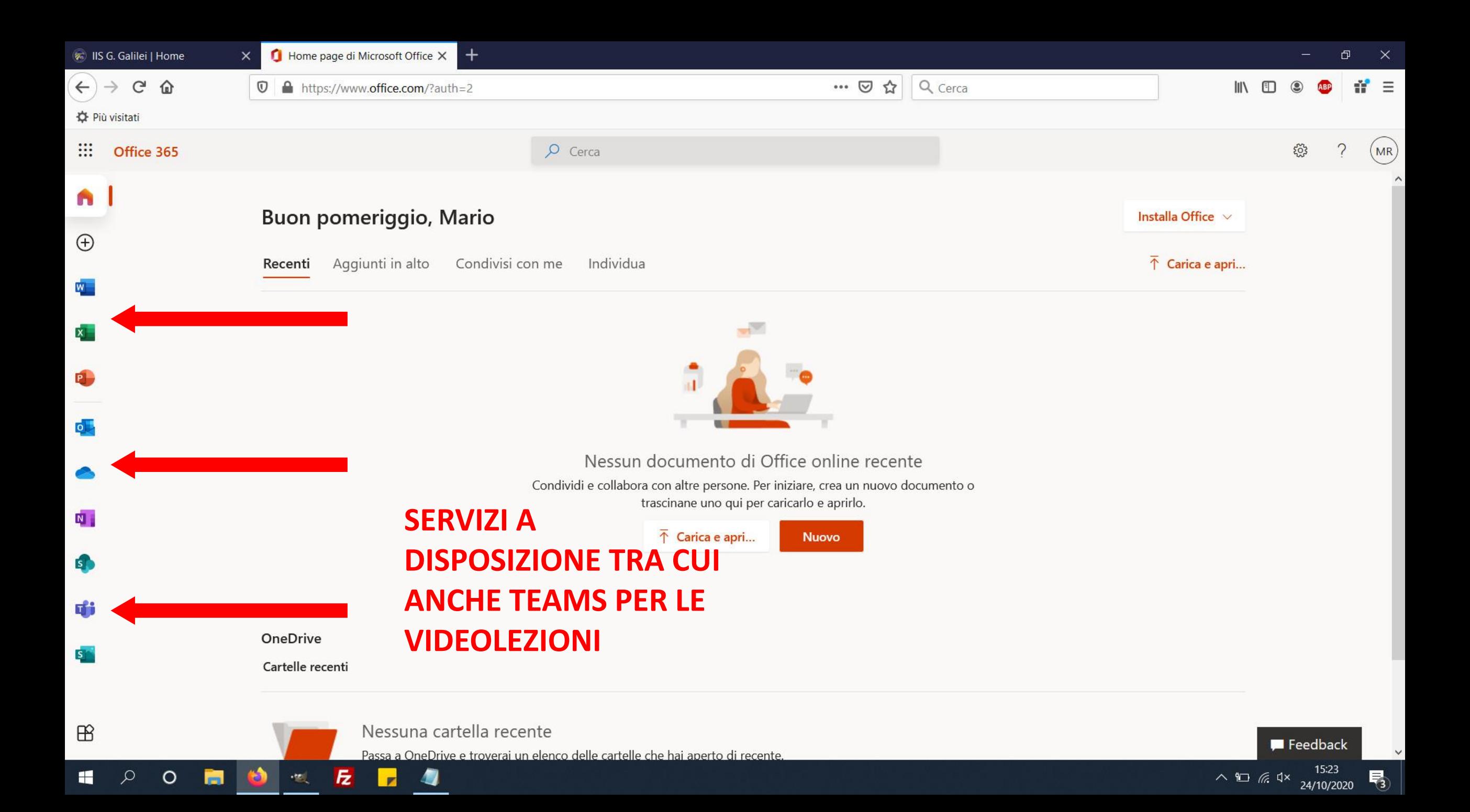